### 1. Subscribing to RSS Feeds on EPA.ie

An RSS Feed page will contain a link that you can subscribe to. In order to subscribe to an RSS feed, complete the following steps:

- 1. Look for the following symbol on your one of the EPAs pages.  $\Box$
- 2. Click the link and you'll be taken to a new page.

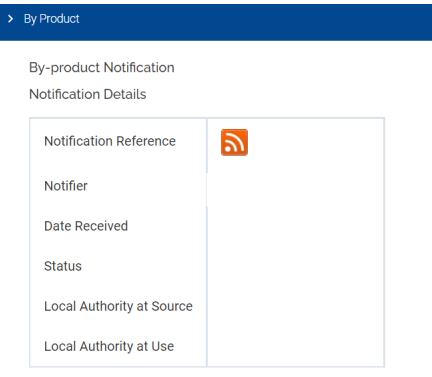

Documents

3. On the new page, copy the website URL. Paste the URL into your preferable *RSS Feed Reader.* 

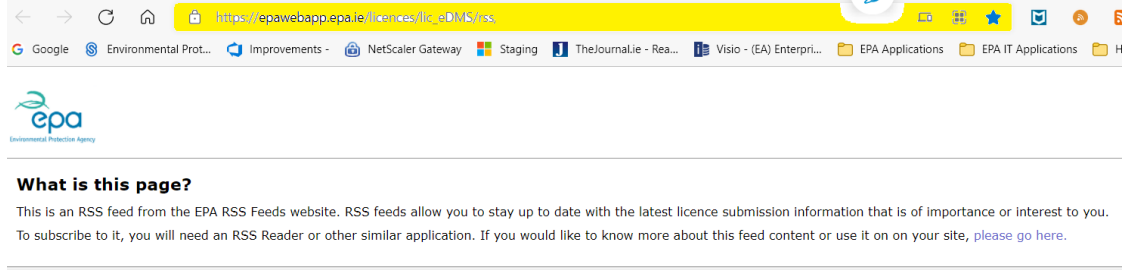

## 2. RSS Feed Reader Applications

There are several RSS Feed Readers available that can be downloaded to a PC or mobile device. Some of the options that are available are demonstrated below:

### 2.1 Microsoft Outlook

Microsoft Outlook has the ability to act as an RSS Feed reader. When a subscription is added, an RSS feed appears in the desktop app as an inbox and it refreshes like it would in a regular feed reader or feed reading service.

In order to add an RSS feed to Outlook, you first need a link to it.

- a) Copy the RSS as per step 1 above
- b) Open Outlook and go to **File**>**Account Settings**>**Account Settings**.
- c) In the window that opens, go to the **RSS Feeds** tab. Click the **New** button and another, smaller window will open

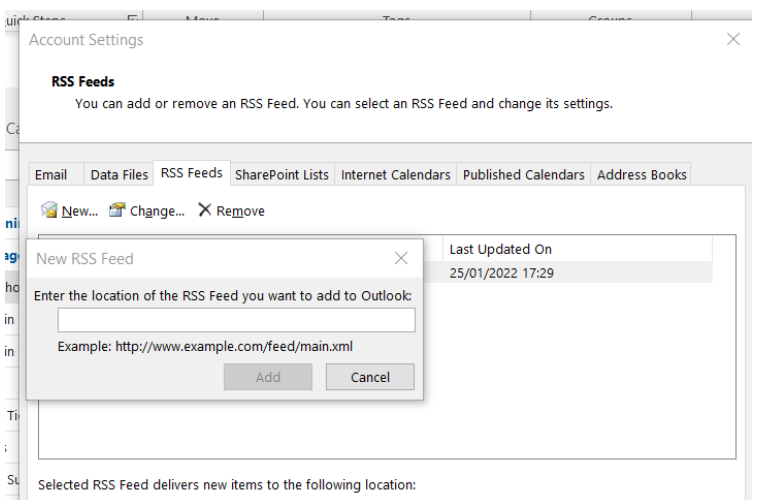

d) In the new, smaller window, enter the link to the feed in the '**Enter the location of the RSS feed you want to add to Outlook**' field. Click Add.

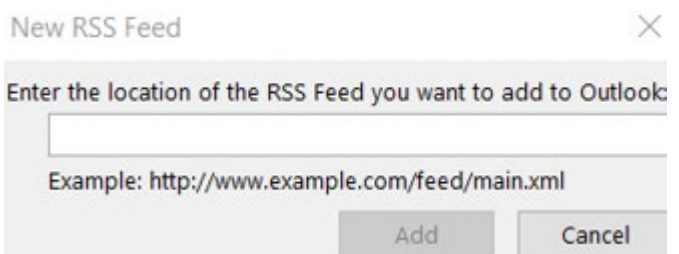

You will see a small window where Outlook will attempt to connect to the server that the feed comes from.

Once the connection has been established, you will see another window that lets you customize how the feed is fetched but you can leave everything untouched and click **Add** again to complete the process.

e) An 'RSS Subscription' folder will appear in the users outlook folder

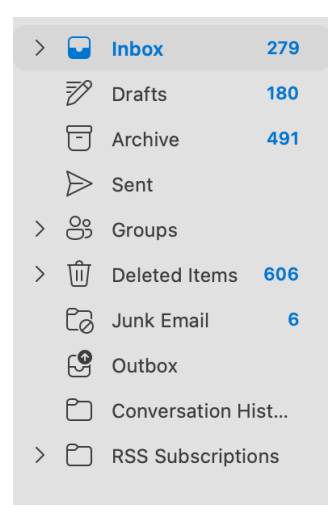

#### 2.2Desktop Applications

A number of applications are available to subscribe to RSS feeds on PC. These are available via your Windows App Store or Mac App store by searching 'RSS'

*Application Used: [Get Newsflow -](https://www.microsoft.com/en-us/p/newsflow/9nblggh58s5r?activetab=pivot:overviewtab) Microsoft Store*

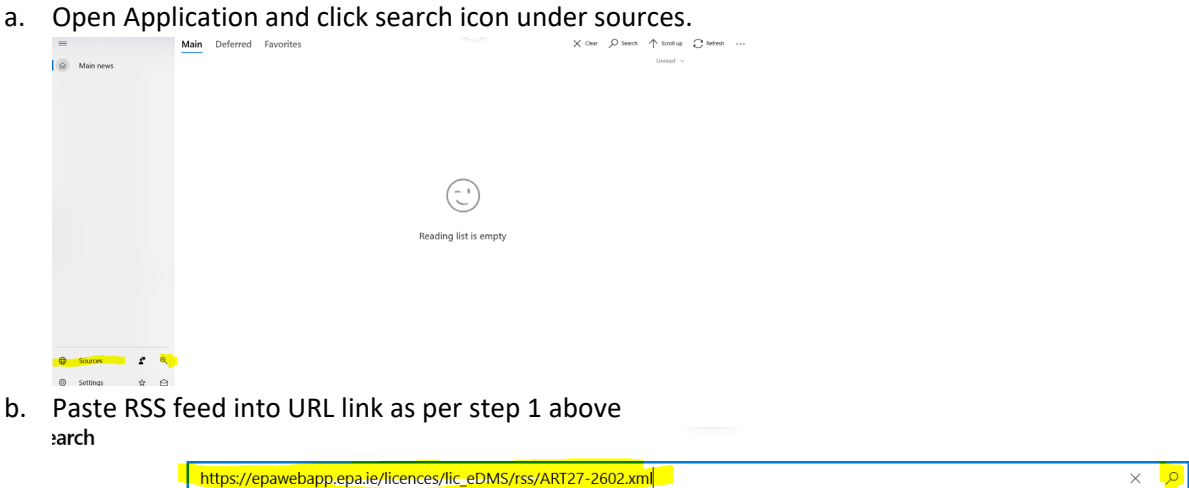

c. A result will appear with the name or the RSS Feed your subscribing to. Click on this link

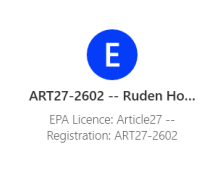

d. Click the add icon on top left hand corner

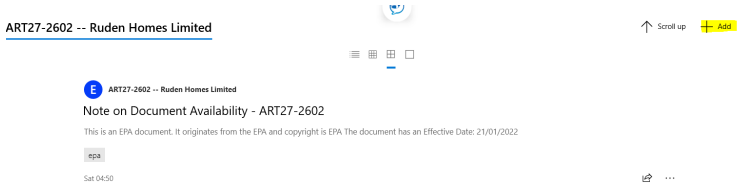

e. Click 'save' on details page

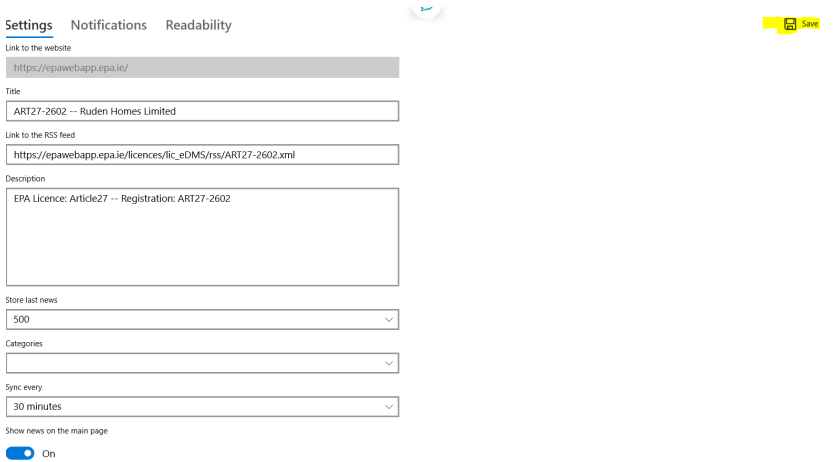

The subscription will now appear in your news feed on the app.

#### 2.3Mobile Device Applications

A number of applications are available to subscribe to RSS Feeds on mobile devices. Search 'RSS' on your mobile app store to see available applications.

#### *Application Used: [Feedy](https://feedly.com/)*

- a) Sign up to a free 'Feedy' account via the Feedy application or feedy website.
- b) Click on 'RSS' Feed link and copy the url as per step 1 above.
- c) Click on the '+' on the feedy app and paste link into URL bar

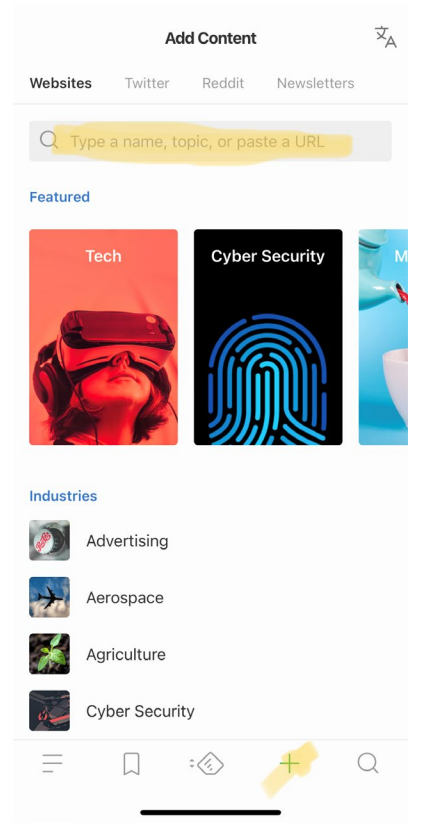

d) A result will appear with the name or the RSS Feed your subscribing to. Click on this link

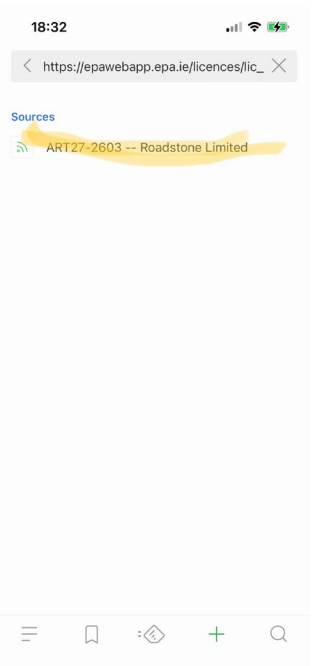

e) Click the + to add to a feed or list that you have created i.e By Product Notifications

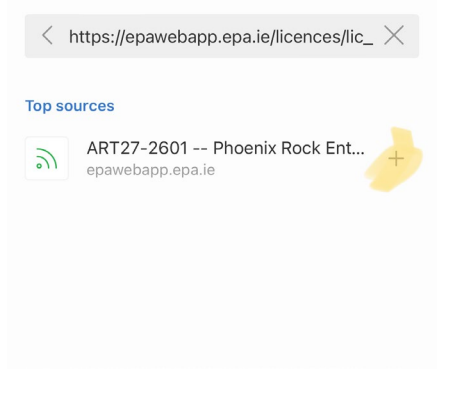

f) Your feeds will be located on the left hand tab of the app where you can access the latest updates on your feeds

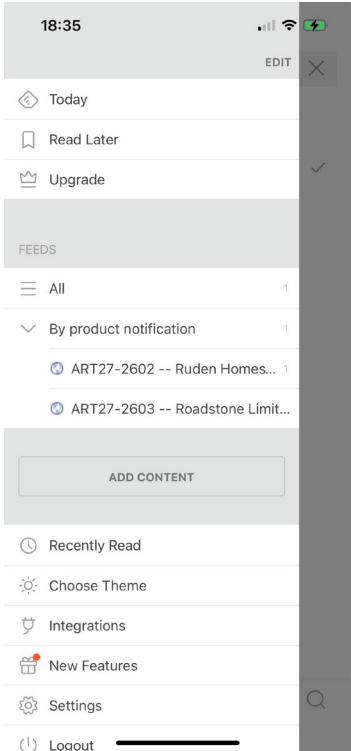